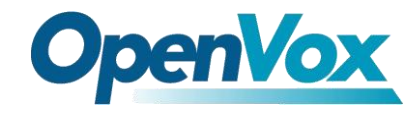

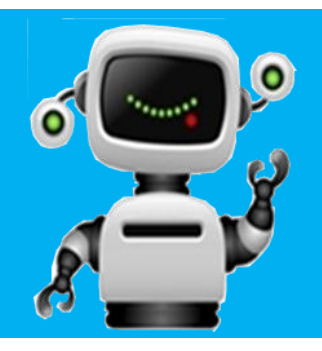

# **VS-GW1600-8/16/24/32/40S Connect with Elastix<sup>®</sup> Server**

## **QUICKSTART GUIDE**

This document applies to OpenVox VS-GW1600-8/16/24/32/40S series analog gateway. The figure below shows Default IP.

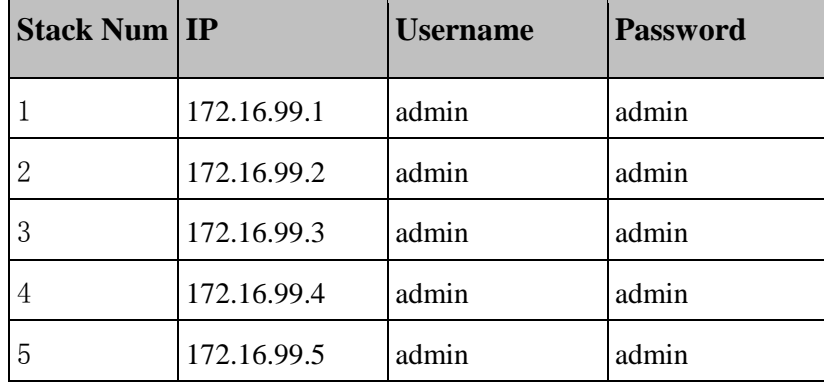

This is an example with **8 FXS ports**. The Default IP is **172.16.99.1**, Username is **admin** and Password is **admin** too. There are two LAN ports, you can connect gateway to Internet through either of them and you can see the connectivity by LED status.

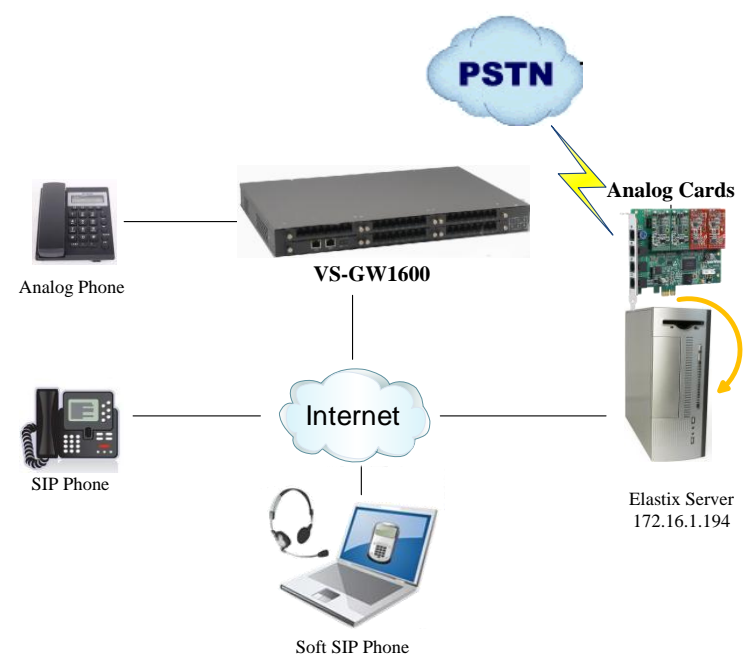

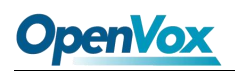

You can quickly configure your gateway as follow steps.

#### **Step1. Log in your gateway Web GUI.**

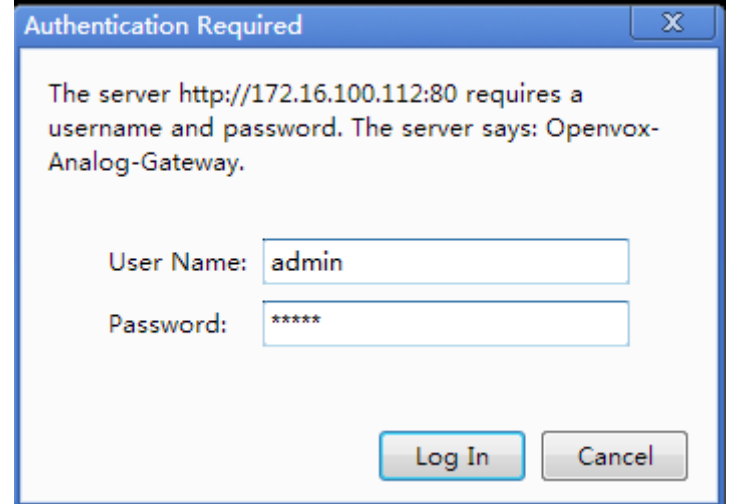

#### **Step2. Network Settings**

If your system topology like the figure described, please enter the gateway default IP address to login web, and click "NETWORK—>LAN Settings" to set network parameters such as IP.

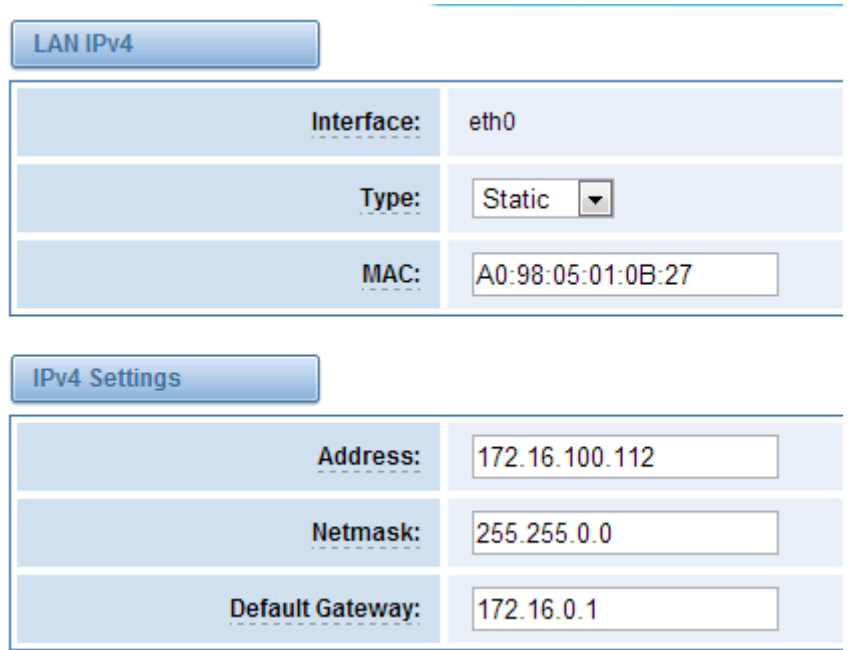

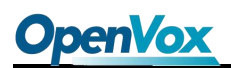

#### **Step3. Create a SIP Endpoint in Web**

Please select "SIP—>SIP Endpoints—>Add New SIP Endpoint" to set a new SIP endpoint. The following figure shows detail information about how to set it.

#### **Add New SIP Endpoint**

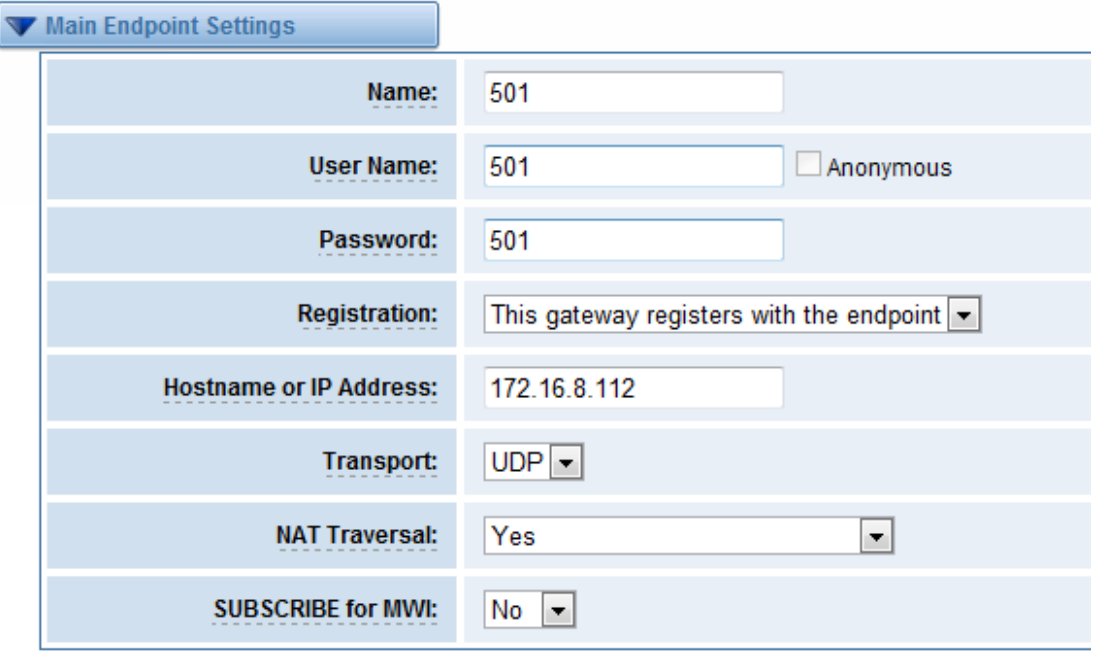

About other parameters in SIP, please set by your requirements for there is no need to set them in simple calls.

Then you should modify your Channel Settings, "ANALOG -> Channel Settings" to set Sip

Account. You can press the button .

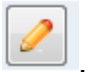

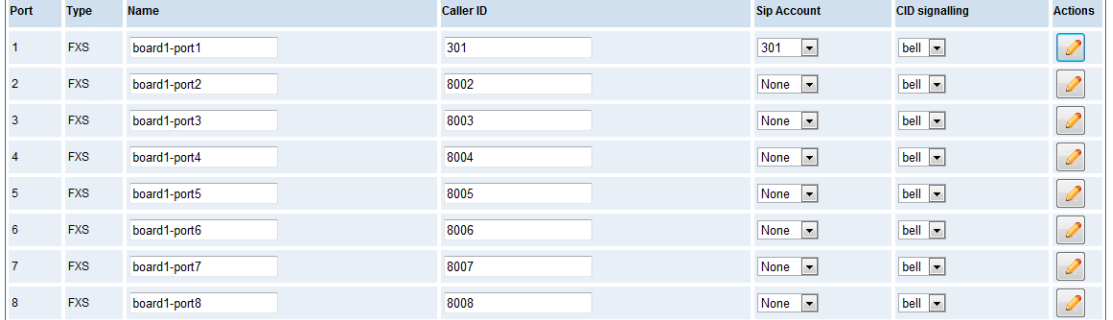

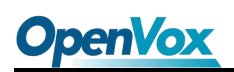

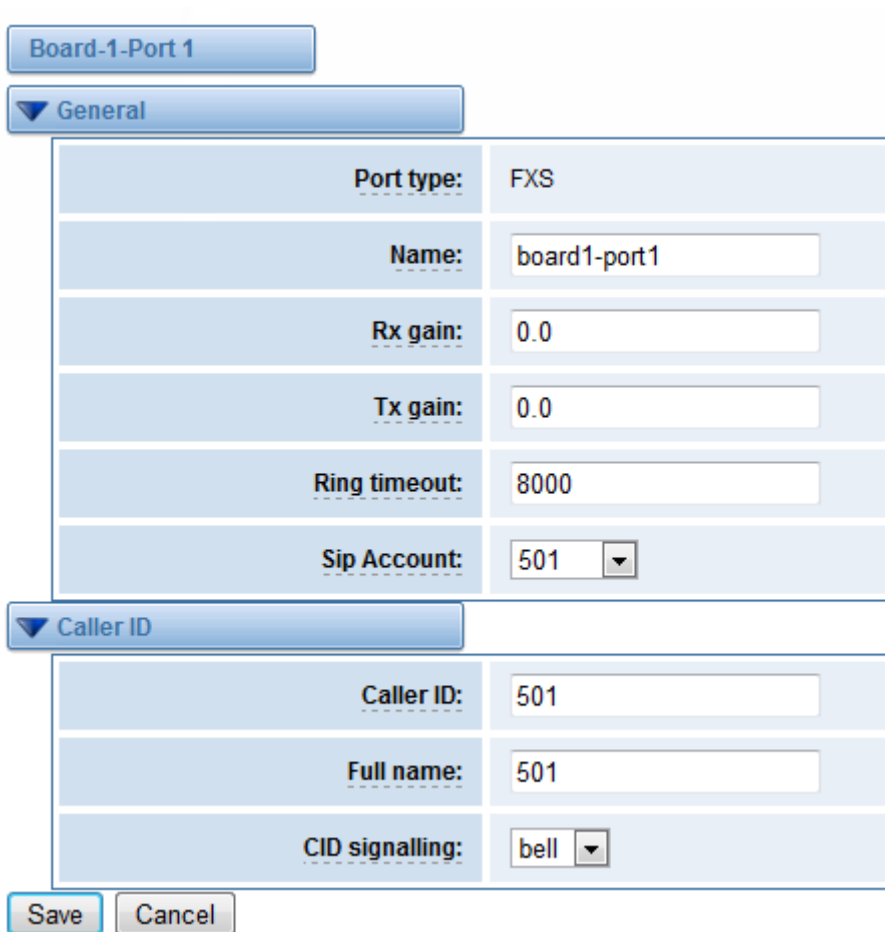

You can choose the Sip Account that you have set up for every port.

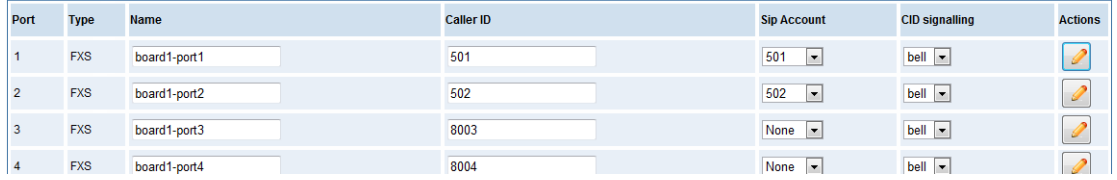

That's all. Now the board 1-port 1 phone num is 501, and the board 1-port 2 phone num is 502, you can make calls between 501 and 502.

### **Step4. Create Extensions in Elastix® Server**

Don't forget to create Extensions 501 and 502 on your Elastix server.

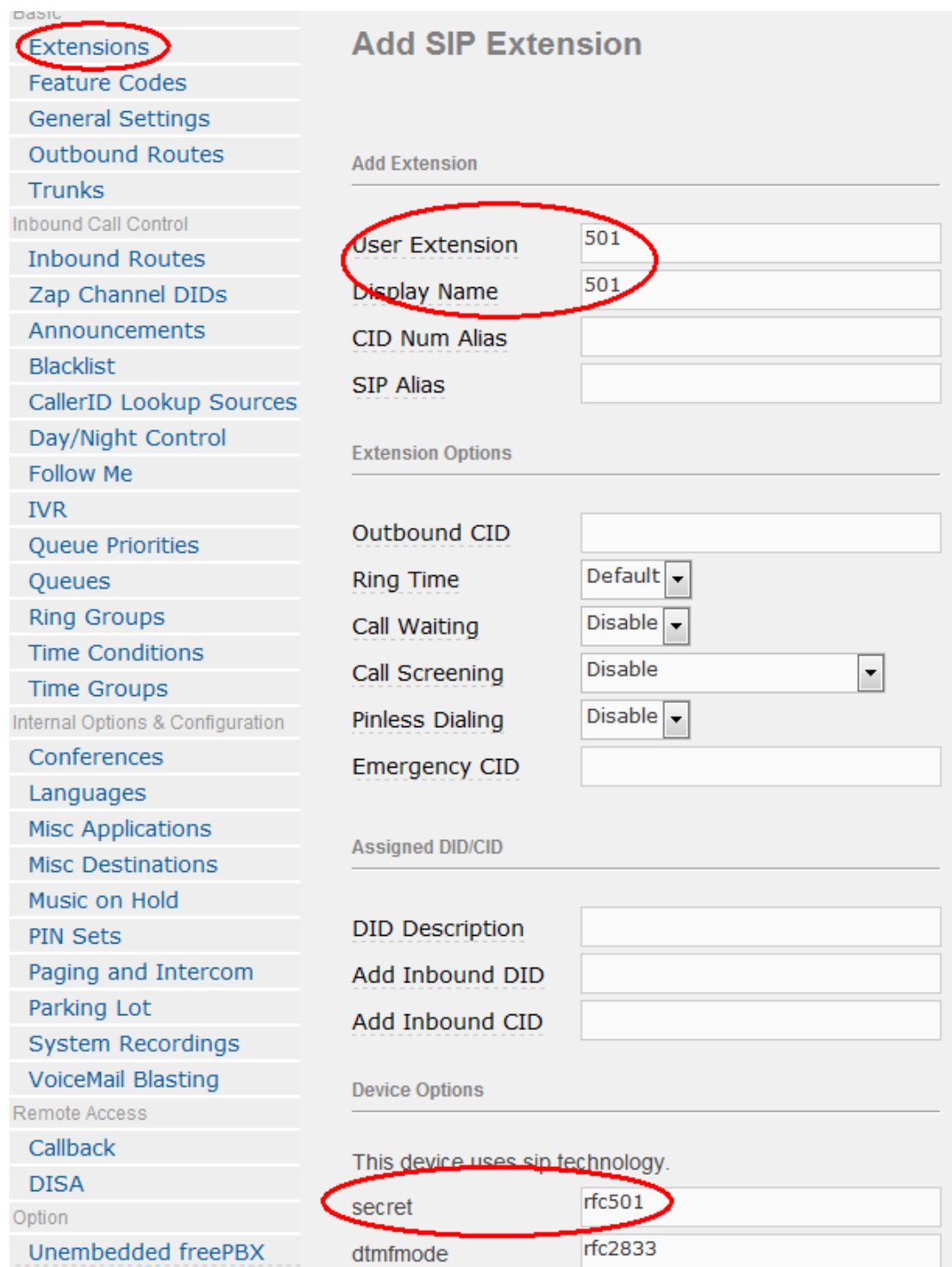

After that, you can register a soft sip phone with the name "1001" on the Elastix Server, the same method as above. Then you can make calls to 501 or 502 from SIP 1001.